# Mise en service d'un thermomètre connecté

Mise en service d'un thermomètre connecté à l'aide d'un module ESP01 et d'une sonde DS18B20, en utilisant le service de cloud "cayenne my devices"

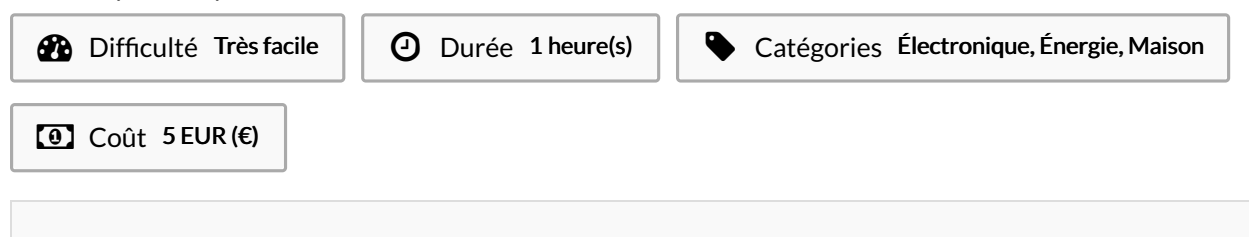

### Sommaire

Étape 1 - Préparation de [l'alimentation](#page-2-0)

- Étape 2 [assemblage](#page-2-1) du module
- Étape 3 créer un compte sur [https://cayenne.mydevices.com](#page-2-2)
- Étape 4 [Préparation](#page-2-3) de l'arduino
- Étape 5 création d'un "device" sur le site de [https://cayenne.mydevices.com](#page-3-0)
- Étape 6 [Préparation](#page-3-1) du code source.
- Étape 7 [Téléversement](#page-3-2) du code sur ESP01
- Étape 8 Attente de réception des [informations](#page-4-0) sur le portail
- Étape 9 Votre [thermomètre](#page-4-1) est prêt à être utilisé.
- Étape 10 [Gestion](#page-5-0) des alertes
- Étape 11 [Fabrication](#page-5-1) d'une protection étanche

**Commentaires** 

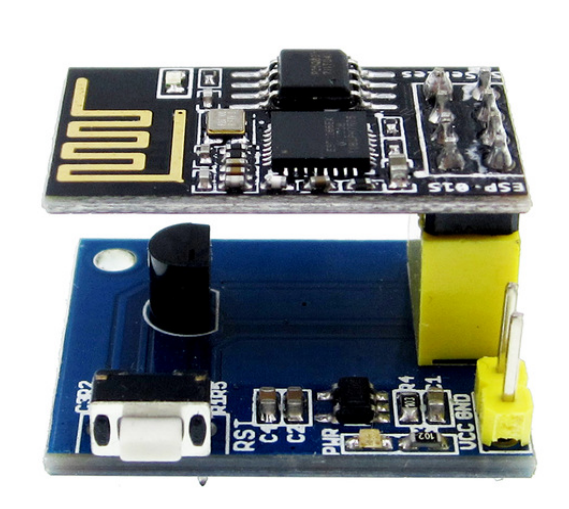

#### Matériaux

-Un ESP01 -Un SHIELD DS1820 pour ESP01 -Un régulateur de charge TP4056 -Un adaptateur USB CH340 pour le téléversement -Une cellule 18650

### Outils

-Un fer à souder -50 cm de cable

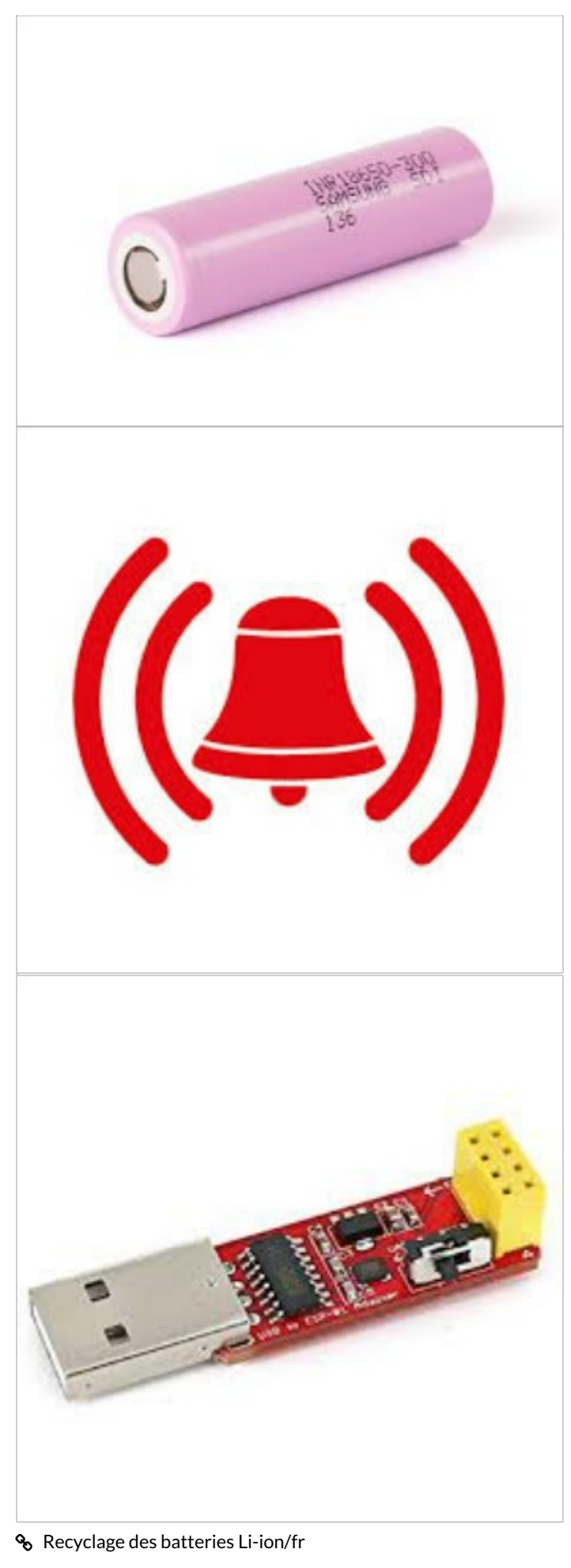

ESP01[DS18B20.ino](https://wikifab.org/images/3/37/ESP01_DS18B20.ino)

### <span id="page-2-0"></span>Étape 1 - Préparation de l'alimentation

Souder les câbles aux bornes de la cellule et du régulateur de charge TP4056 (bien vérifier la polarité)

Souder 2 câbles entre la cellule et le SHIELD.(bien vérifier la polarité)

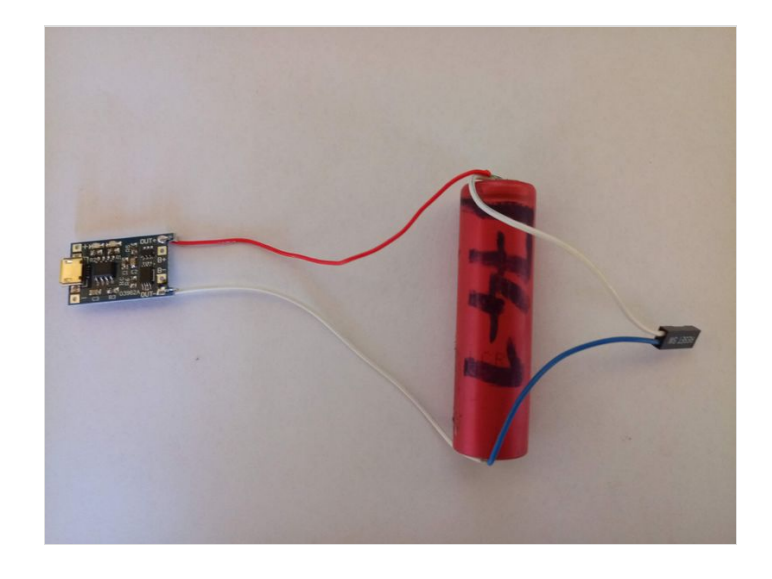

# <span id="page-2-1"></span>Étape 2 - assemblage du module

-connecter l'ESP01 sur le shield -relier l'alimentation de la cellule au SHIELD

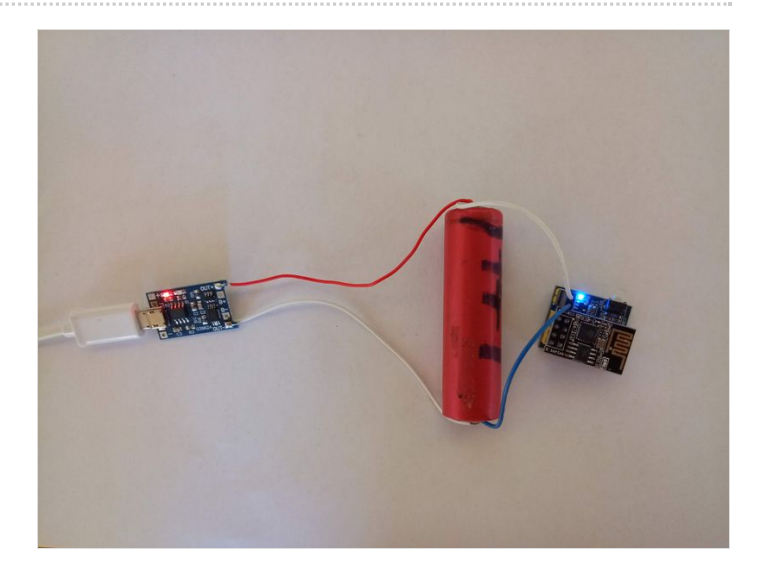

### <span id="page-2-2"></span>Étape 3 - créer un compte sur <https://cayenne.mydevices.com>

créer un compte sur <https://cayenne.mydevices.com>, la consultation des informations de température se fera sur l'interface web du site

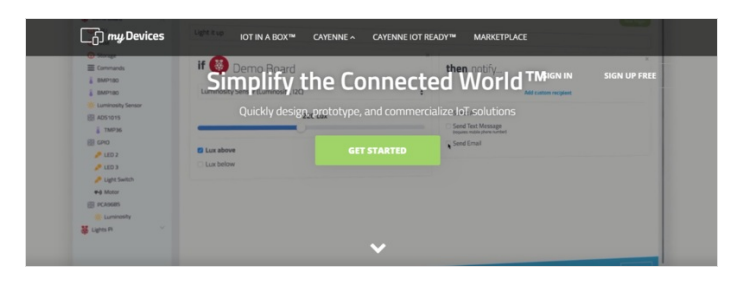

## <span id="page-2-3"></span>Étape 4 - Préparation de l'arduino

Télécharger la dernière version de l'arduino <https://mydevices.com/link/arduino-ide> Installer la librairie Cayenne MQTT <https://mydevices.com/link/esp8266-github> Installation du mode de compatibilité ESP8266 pour l'arduino <https://mydevices.com/link/generic-esp8266-install-board>

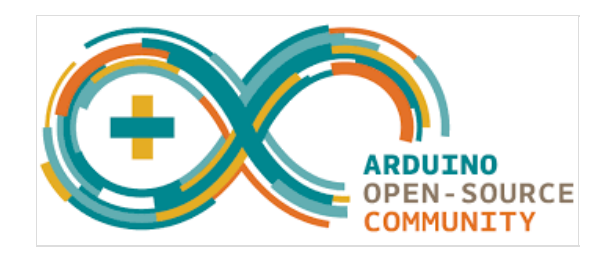

### <span id="page-3-0"></span>Étape 5 - création d'un "device" sur le site de <https://cayenne.mydevices.com>

Se connecter au site

Créer un nouveau "device" en haut à gauche de la page, choisir l'ESP8266 Il faut maintenant récupérer les différentes informations d'identification:

MQTT USERNAME

### MQTT PASSWORD

#### CLIENT ID

Les informations sont à utiliser pour l'adaptation du code source.

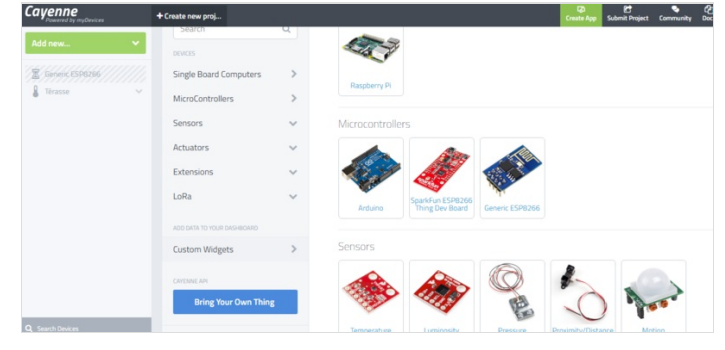

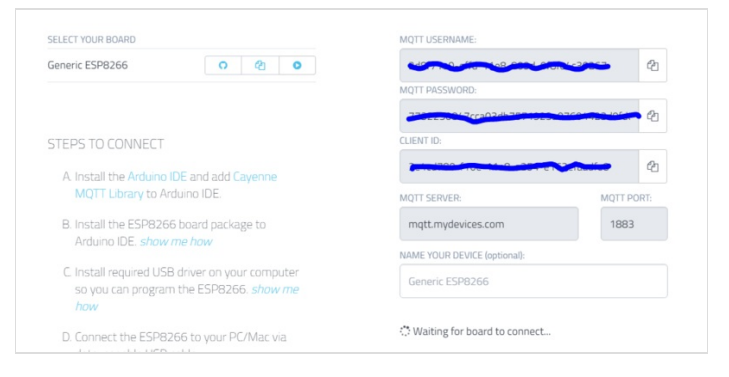

### <span id="page-3-1"></span>Étape 6 - Préparation du code source.

Il faut modifier le code en fonction de votre configuration et des informations MQTT :

-Le nom de votre réseau WIFI (SSID)

-Le mot de passe wifi

- -MQTT USERNAME
- -MQTT PASSWORD
- -CLIENT ID

Remplacer les XXXX par vos informations

Le code est disponible au début du tuto dans "fichiers"

#### $\bullet$  bee thermom\_tre\_peram\_tre\_pousada unsigned long lastMillis =  $0$ ; void SetupDS18B20(){  $DS18B20.$ begin $()$ ; void  $setup()$  {  $Serial \cdot herin(9600):$ Cayenne.begin(username, password, clientID, ssid, wifiPassword);  $void loop()$  { Cavenne.loop(); // Default function for sending sensor data at intervals to Cavenne. CAYENNE\_OUT\_DEFAULT() R // Write data to Cayenne here. DS18B20.requestTemperatures(); //Read temperature from DS18b20<br>float tempC = DS18B20.getTempCByIndex(0); Cavenne.celsiusWrite(1, tempC): //Switch wifi and wait WiFi.disconnect(); WiFi.forceSleepBegin(); delay(60000); difie

## <span id="page-3-2"></span>Étape 7 - Téléversement du code sur ESP01

Connecter l'ESP sur les broches du module USB Brancher le module usb au pc Vérifier que le port com soit bien visible dans le panneau de configuration Lancer le téléversement Rebrancher l'ESP01 sur le shield

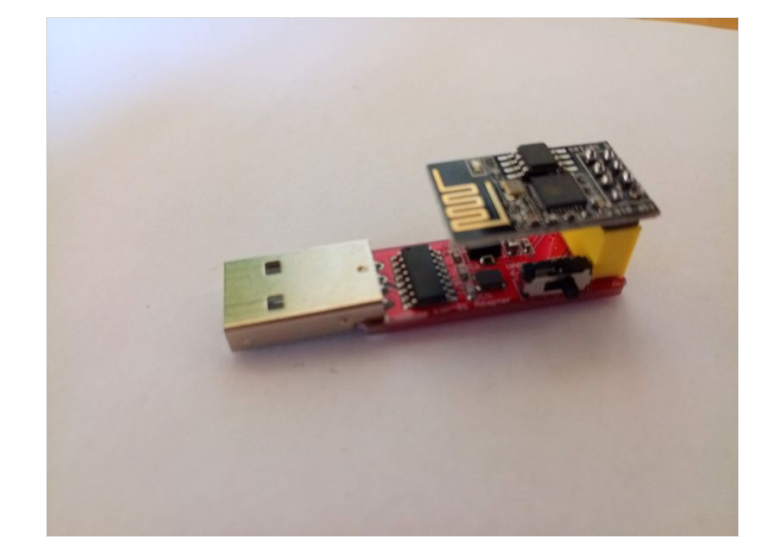

## <span id="page-4-0"></span>Étape 8 - Attente de réception des informations sur le portail

Normalement au bout de quelques minutes votre "device" devrait être visible sur votre espace CayenneMyDevices, de plus vous recevez un mail de confirmation pour vous informer que votre thermomètre est en ligne.

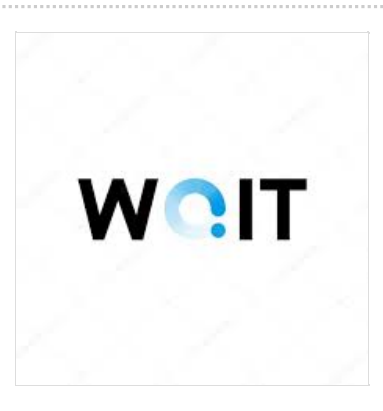

## <span id="page-4-1"></span>Étape 9 - Votre thermomètre est prêt à être utilisé.

Félicitation! Votre thermomètre est visible, il y a un relevé de température toutes les minutes,

Il est rechargeable sur un port USB Standard.

Vous pouvez consulter plusieurs types de graphiques.( minutes, heures, semaine….)

J'ai réalisé plusieurs test, à l'ombre, au soleil, dans le congélateur.

Tous fonctionne bien.

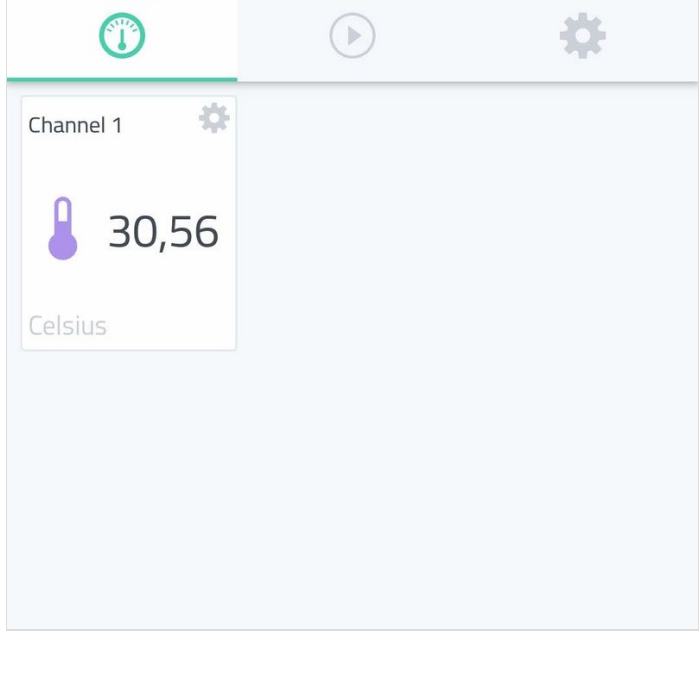

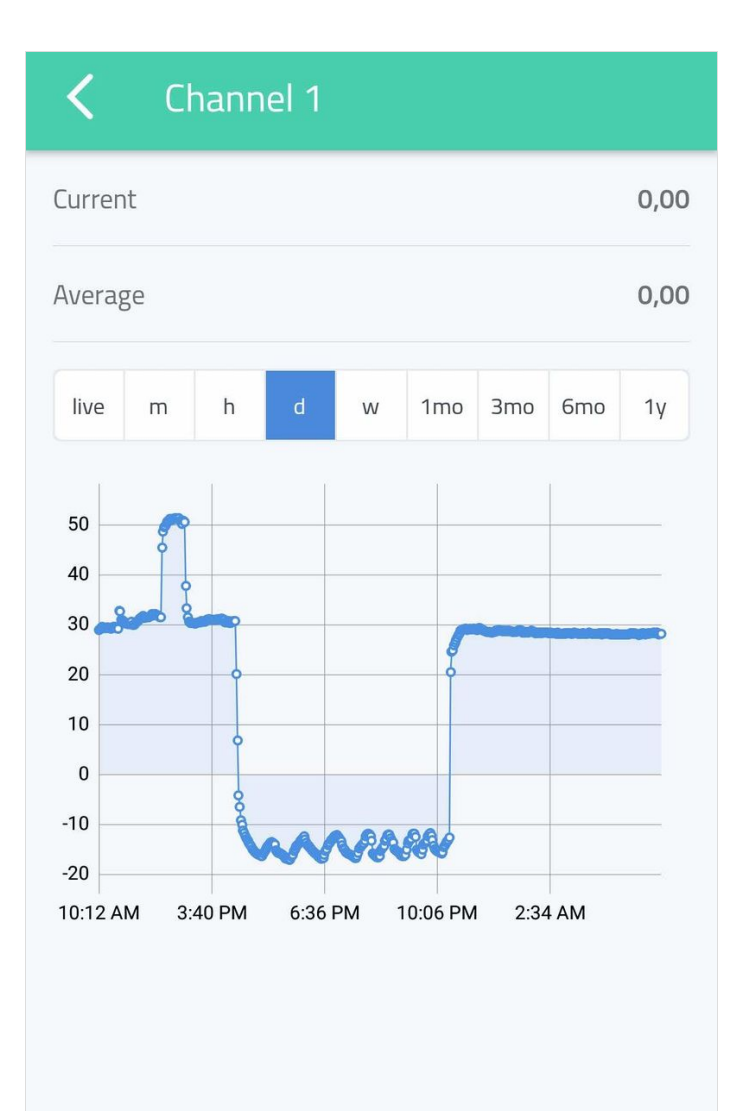

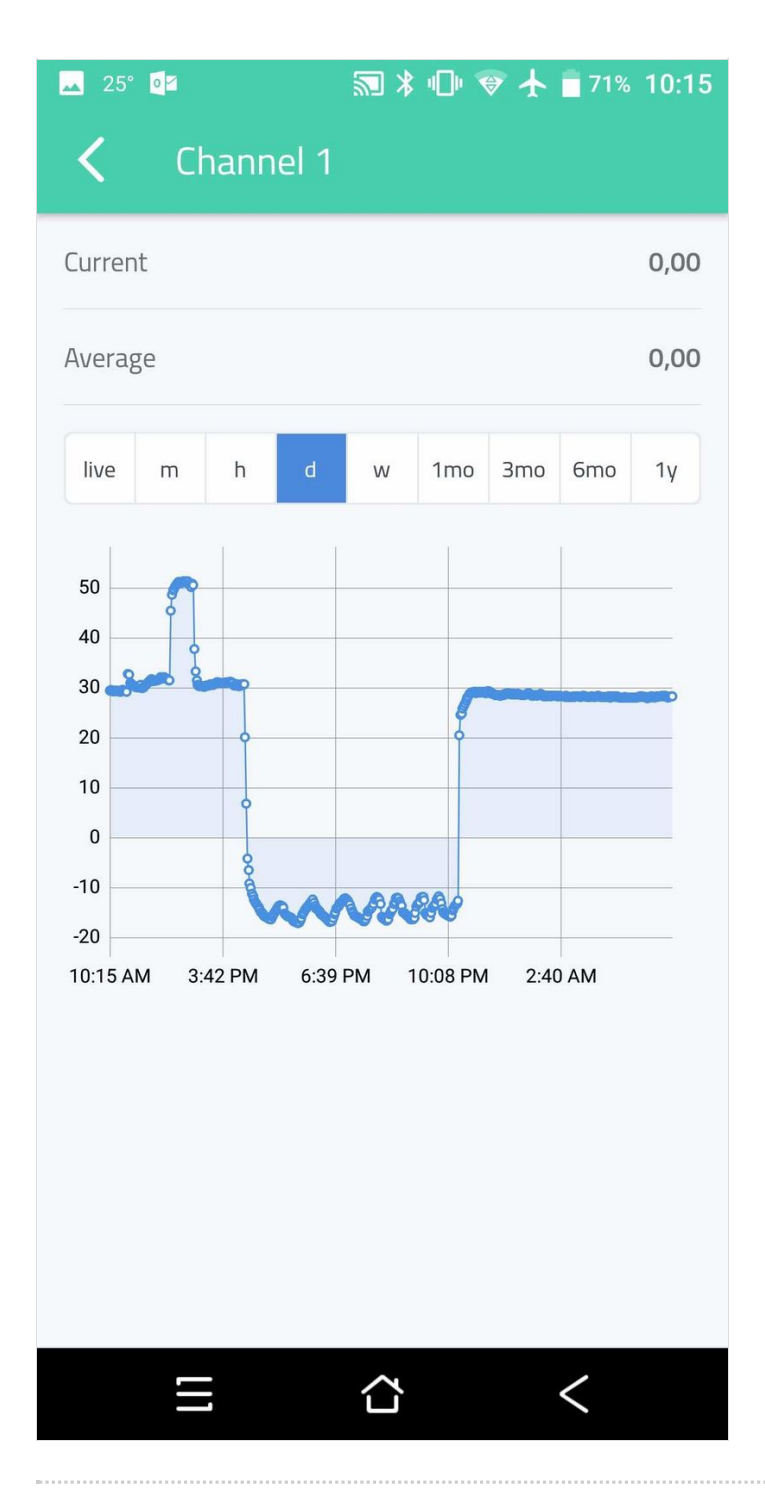

## <span id="page-5-0"></span>Étape 10 - Gestion des alertes

Il est possible de gérer des alarmes.

Une alarme du mode hors ligne (problème de wifi ou de batterie faible)

Une alarme pour indiquer une température trop élevée ou trop fraiche

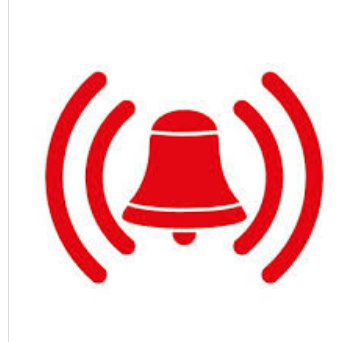

# <span id="page-5-1"></span>Étape 11 - Fabrication d'une protection étanche